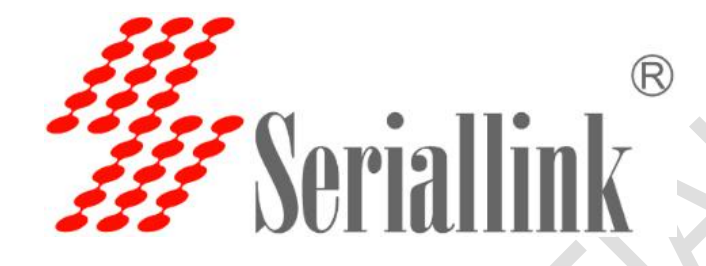

**版本:**V2.0

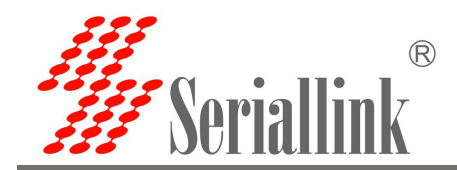

目录

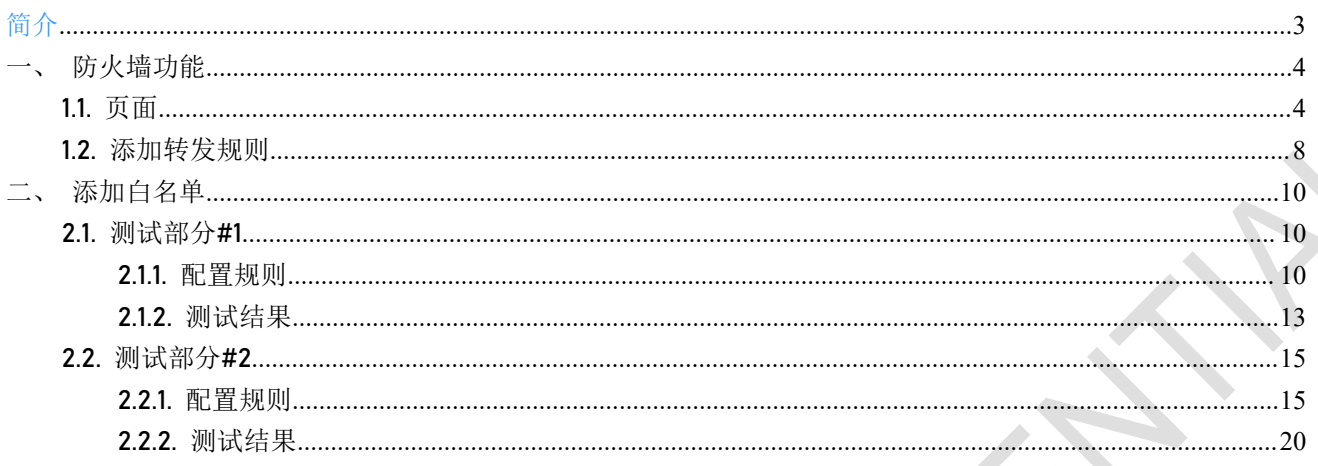

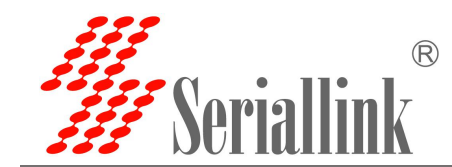

<span id="page-2-0"></span>简介 しょうしょう こうしょう

通过配置防火墙规则可以实现路由器的黑名单功能。要控制下级设备的上网功能,需要按照一定的规制配 置才能使其生效。

以下部分介绍如何配置黑白名单实现上网自由。

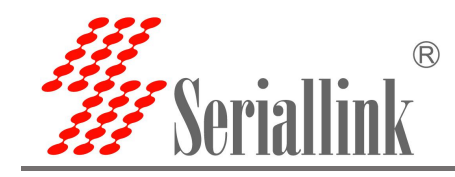

<span id="page-3-0"></span>一、防火墙功能

SLK-R620 **黑白名单使用说明**

## <span id="page-3-1"></span>1.1. 页面

①【路由设置】--->【防火墙】

在这里,可以建立包含通用防火墙配置、端口转发和黑白名单等规则。其中,接收代表允许数据通过,拒 绝和丢弃代表不允许数据通过;入站数据表示从外部进入 SLK-R620 的数据,出站数据表示从 SLK-R620 出 去外部的数据。Lan 区域包含了 SLK-R620 本身、Lan 口的下级设备, wan 区域包含了 4G/5G 和 VPN。

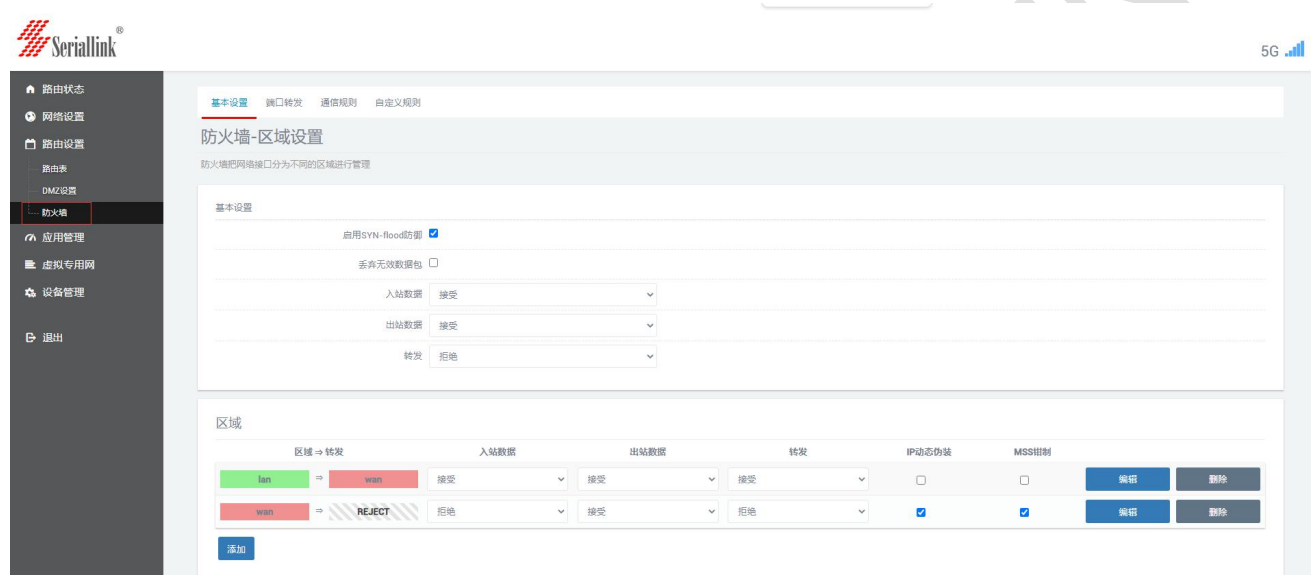

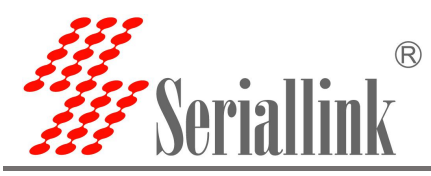

②【路由设置】---> **【**防火墙**】**---> **【**通信规则**】**

需要设置路由黑白名单时,可通过添加通信规则实现。需要注意的是,在保留基本设置默认不变的情况下, 仅通过【通信规则】添加规则实现黑白名单也是可以生效的。

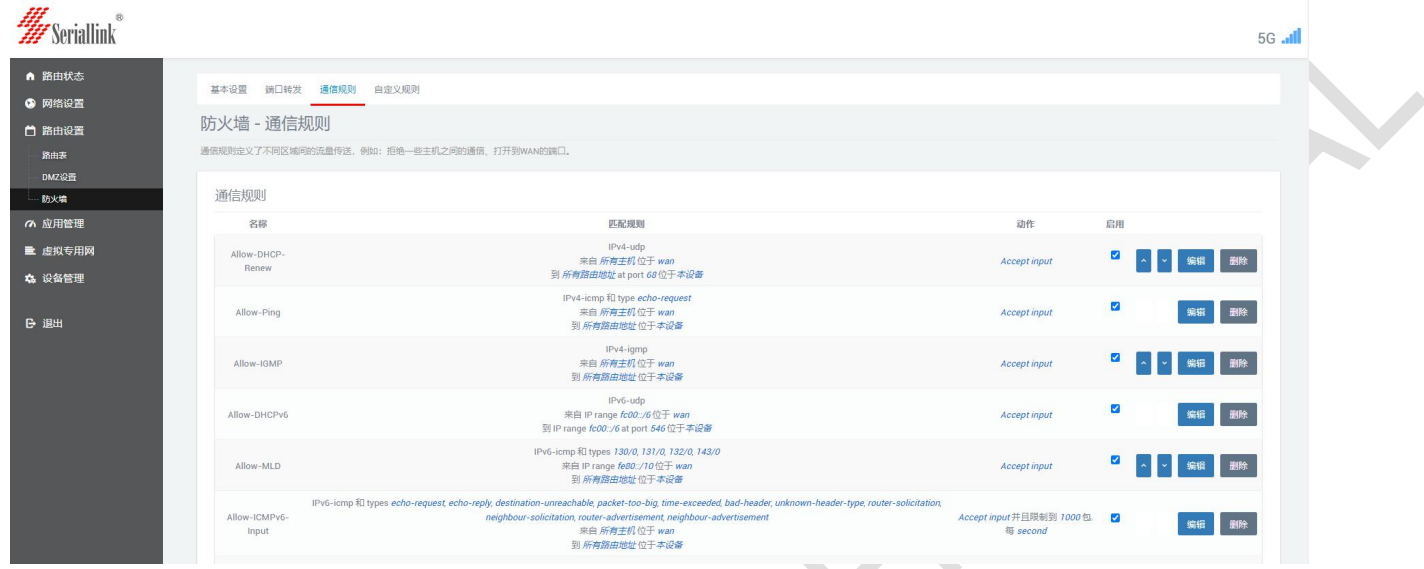

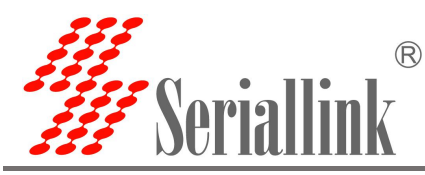

#### ③【路由设置】--->【防火墙】--->【通信规则】--->【通信规则列表】

可通过通信规则列表查看得到已添加的通信规则。要注意,SLK-R620 默认具备正常运行所需的通讯规则, 这些规则不影响后续的黑白名单配置和生效,务必不要删除。

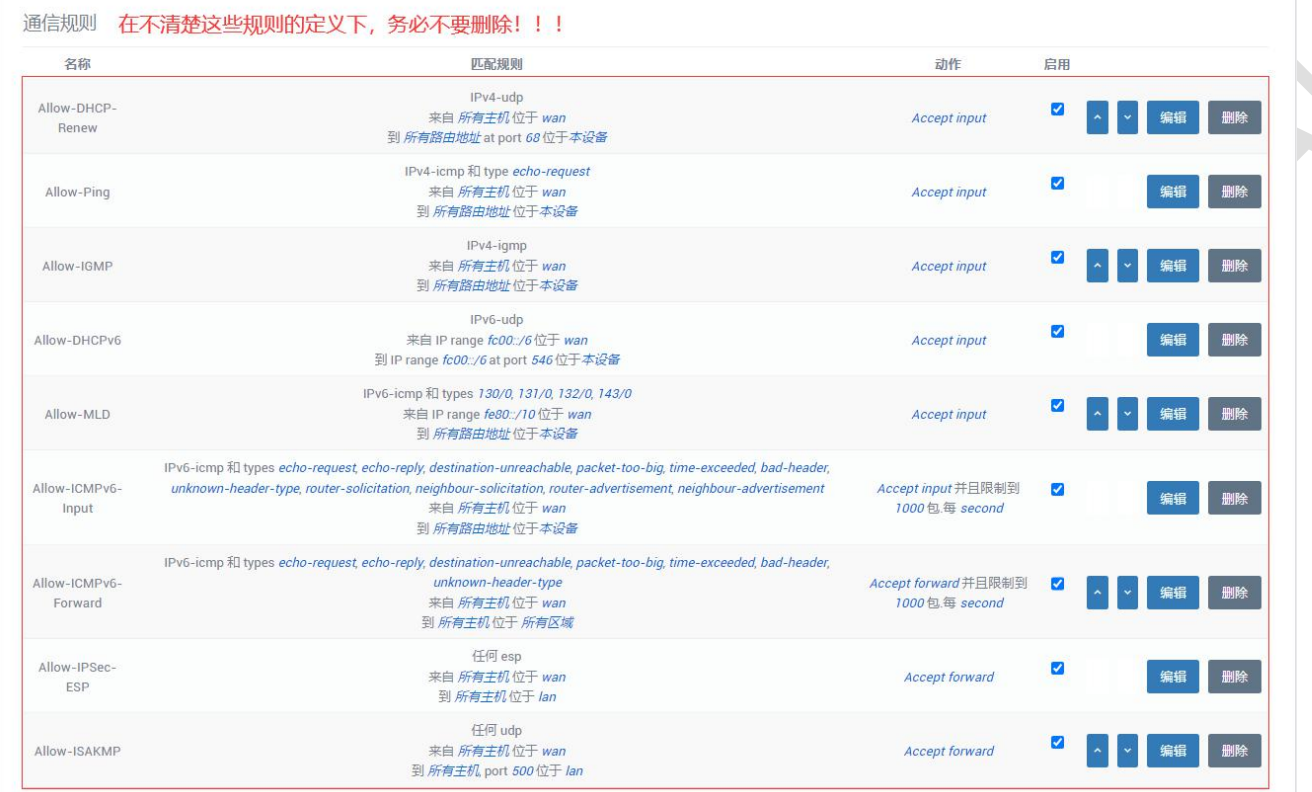

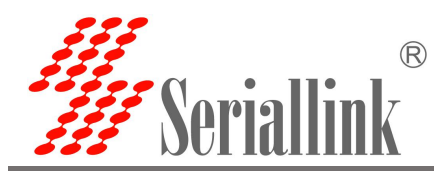

④【路由设置】--->【防火墙】--->【通信规则】--->【新建转发规则】

页面往下可以找到【新建转发规则】,通过建立转发规则,便可以实现黑白名单功能。

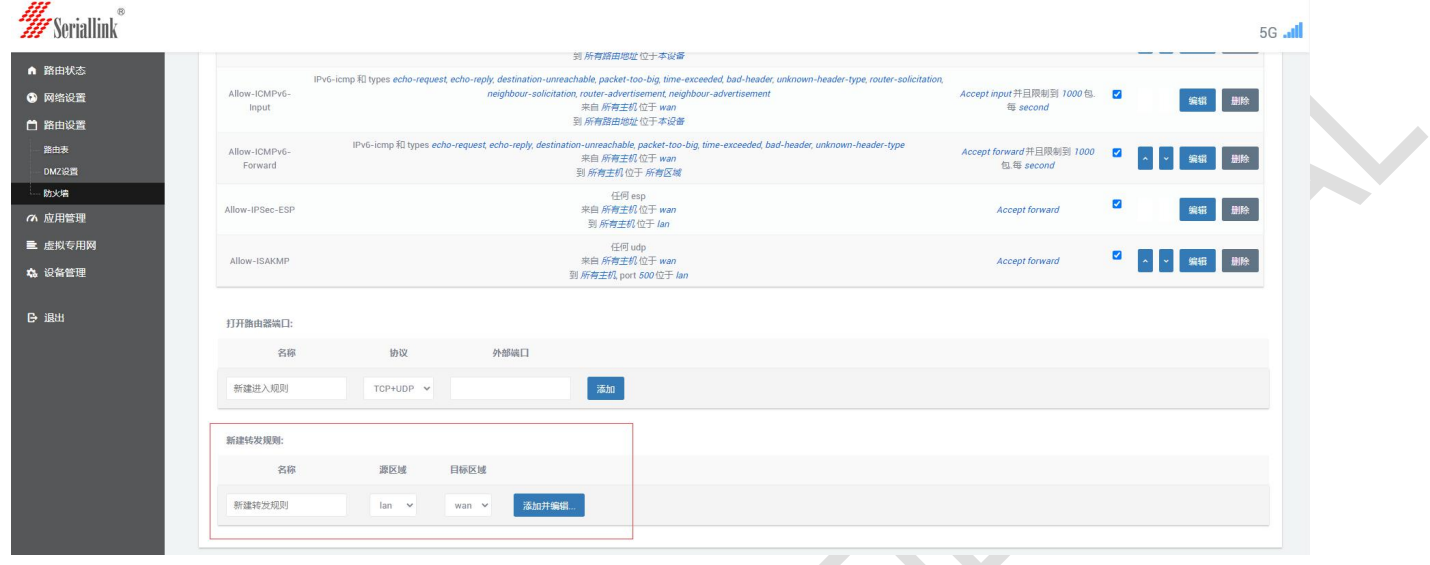

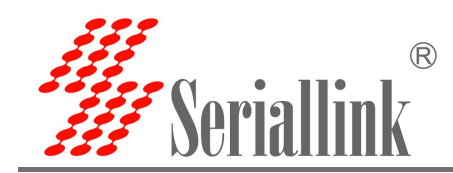

## <span id="page-7-0"></span>1.2. 添加转发规则

①点击【添加并编辑】

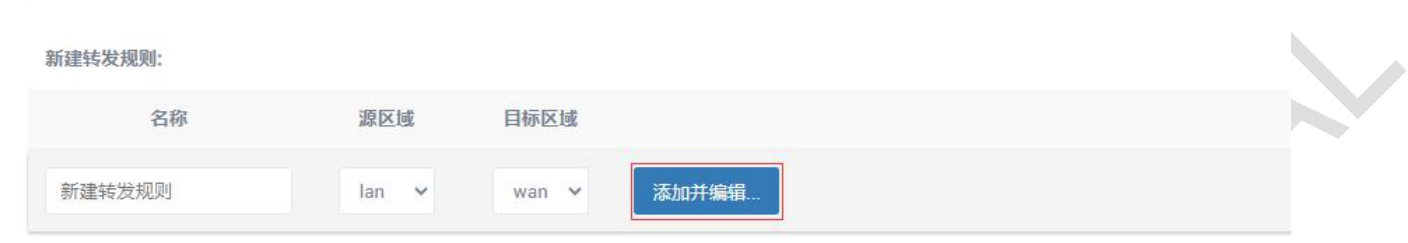

- ②在跳转的新页面内,自定义规则【名称】
- ③【协议】选择【任何】
- ④【源地址】选择或填写允许/禁止通过 SLK-R620 网络的 IP 地址
- ⑤【动作】选择【接收】、【丢弃】或【拒绝】
	- 【接收】: 允许该 IP 地址通过 SLK-R620 网络
		- 【丢弃】和【拒绝】: 禁止该 IP 地址通过 SLK-R620 网络
- ⑥点击【保存并应用】

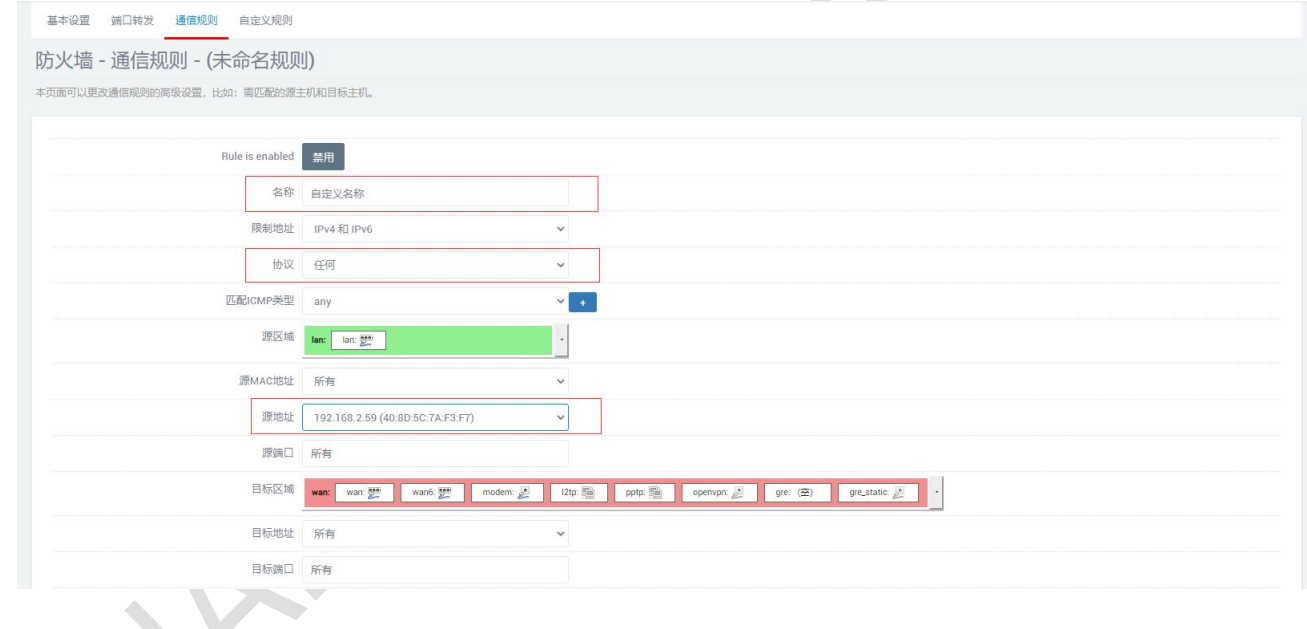

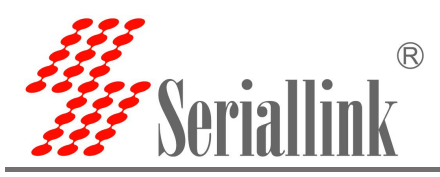

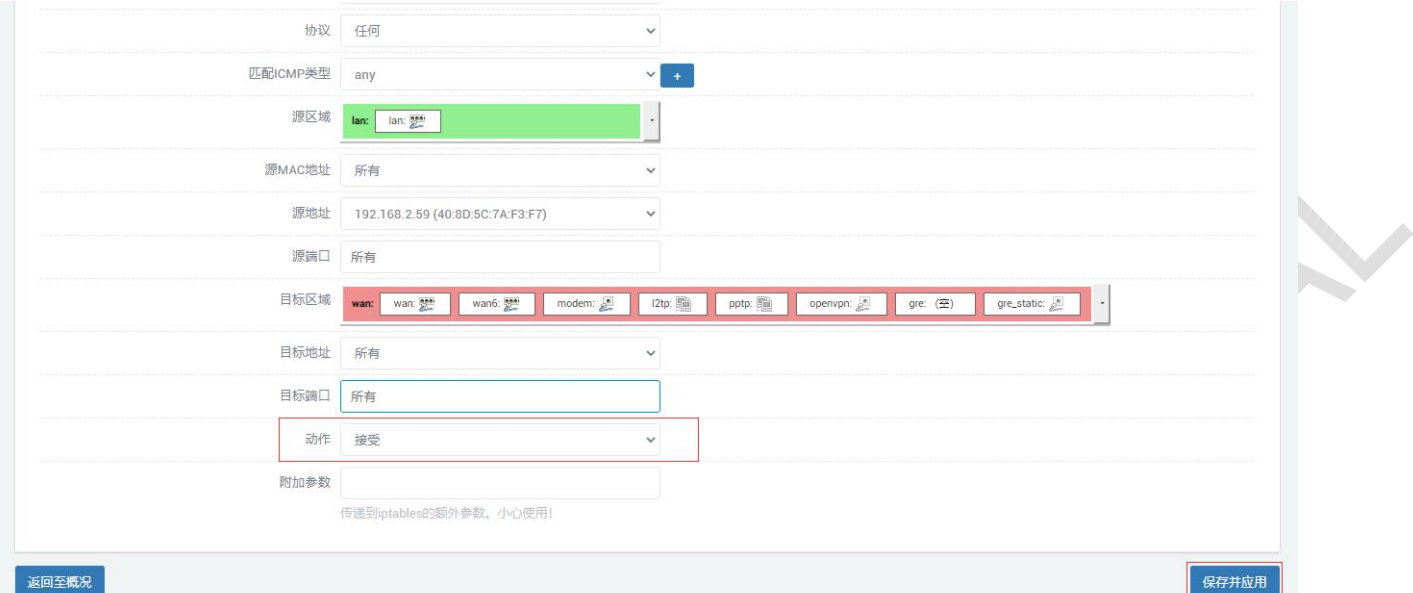

⑦在跳转回到通信规则的页面上,可以找到刚添加的转发规则,这表示规则添加成功并生效。

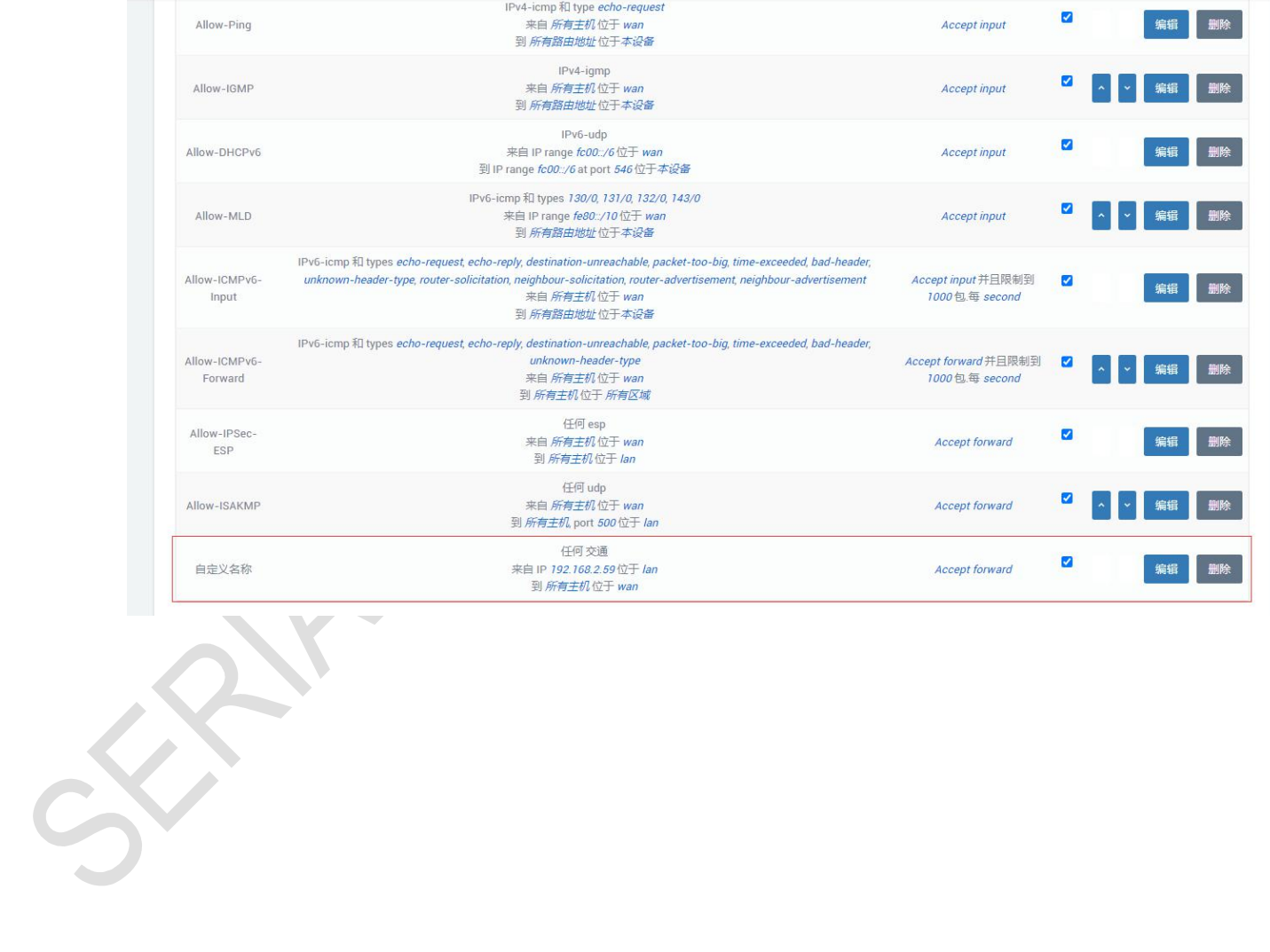

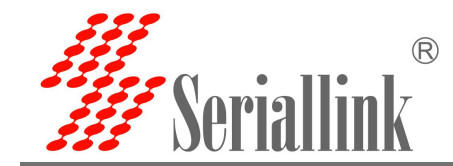

## <span id="page-9-0"></span>二、添加白名单

设 定 SLK-R620 的 IP 地 址 为 192.168.2.1 , 下 接 两 台 PC 分 别 是 PC1: 192.168.2.59 和 PC2: 192.168.69; 下面展示如何添加【白名单】并记录测试结果。分两部分,部分#1, 允许 PC1 通过 SLK-R620 访问 外网,不允许 PC2 通过 SLK-R620 访问外网,测试过程和结果记录在 2.1.中;部分#2,允许 PC1 通过 SLK-R620 仅可以访问公网 IP:106.55.45.169 和 118.26.68.91, 测试过程和结果记录在 2.2.中。

## <span id="page-9-1"></span>2.1. 测试部分#1

#### <span id="page-9-2"></span>2.1.1. **配置规则**

- 1) 允许某个设备通过 SLK-R620 网络
- ①【路由设置】——【防火墙】——【通信规则】 往下找到【新建转发规则】,点击【添加并编辑】

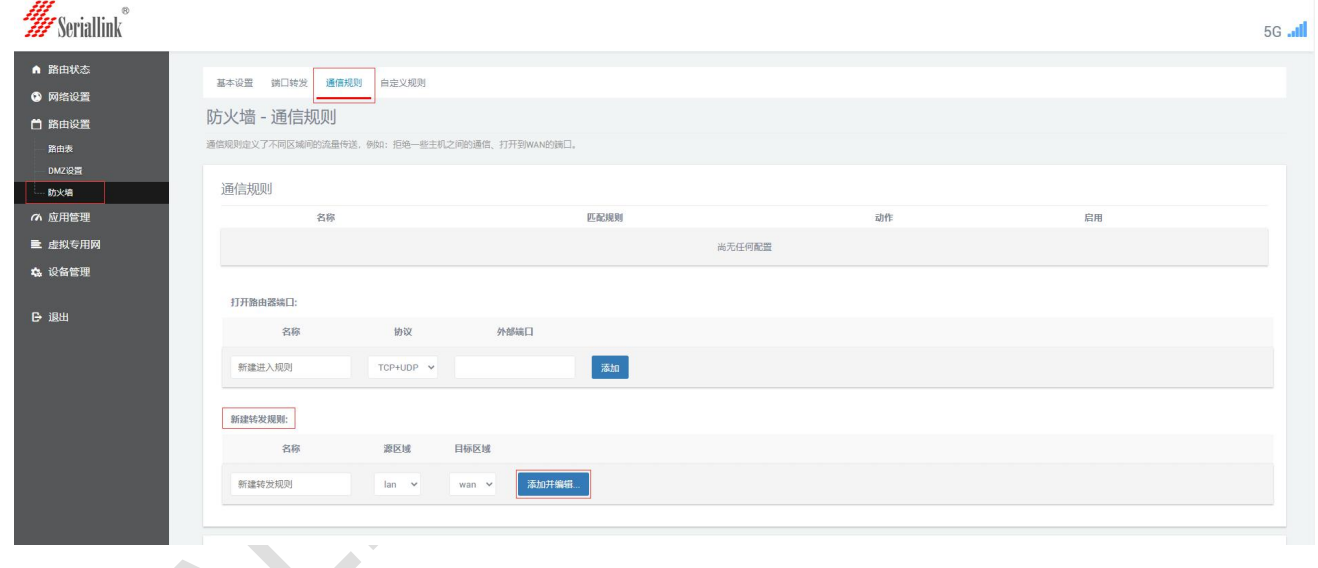

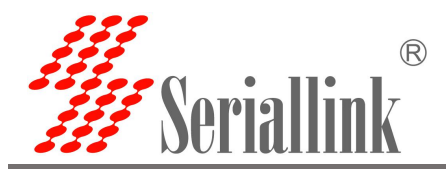

②在跳转的新页面内,自定义规则【名称】

- ③【协议】选择【任何】
- ④【源地址】选择 PC1 的 IP 地址:192.168.2.59
- ⑤【动作】选择【接收】,允许 PC1 通过 SLK-R620 网络

⑥点击【保存并应用】

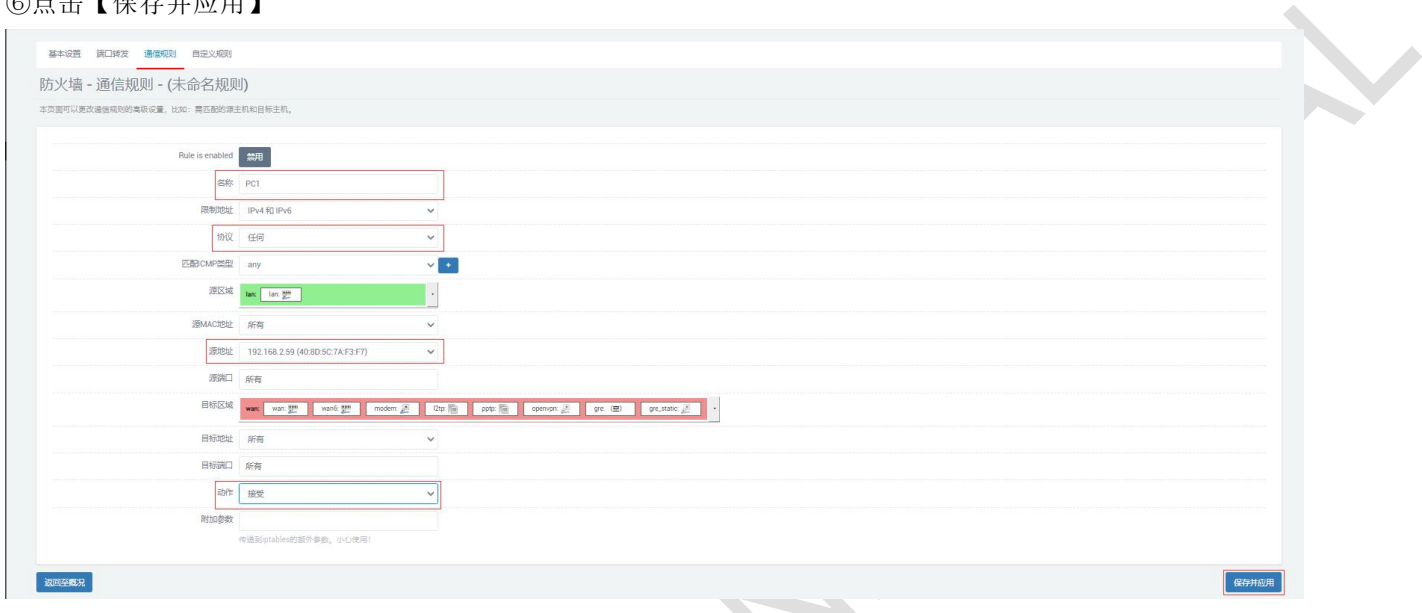

⑦在跳转回到通信规则的页面上,可以找到刚添加的转发规则,这表示规则添加成功并生效。

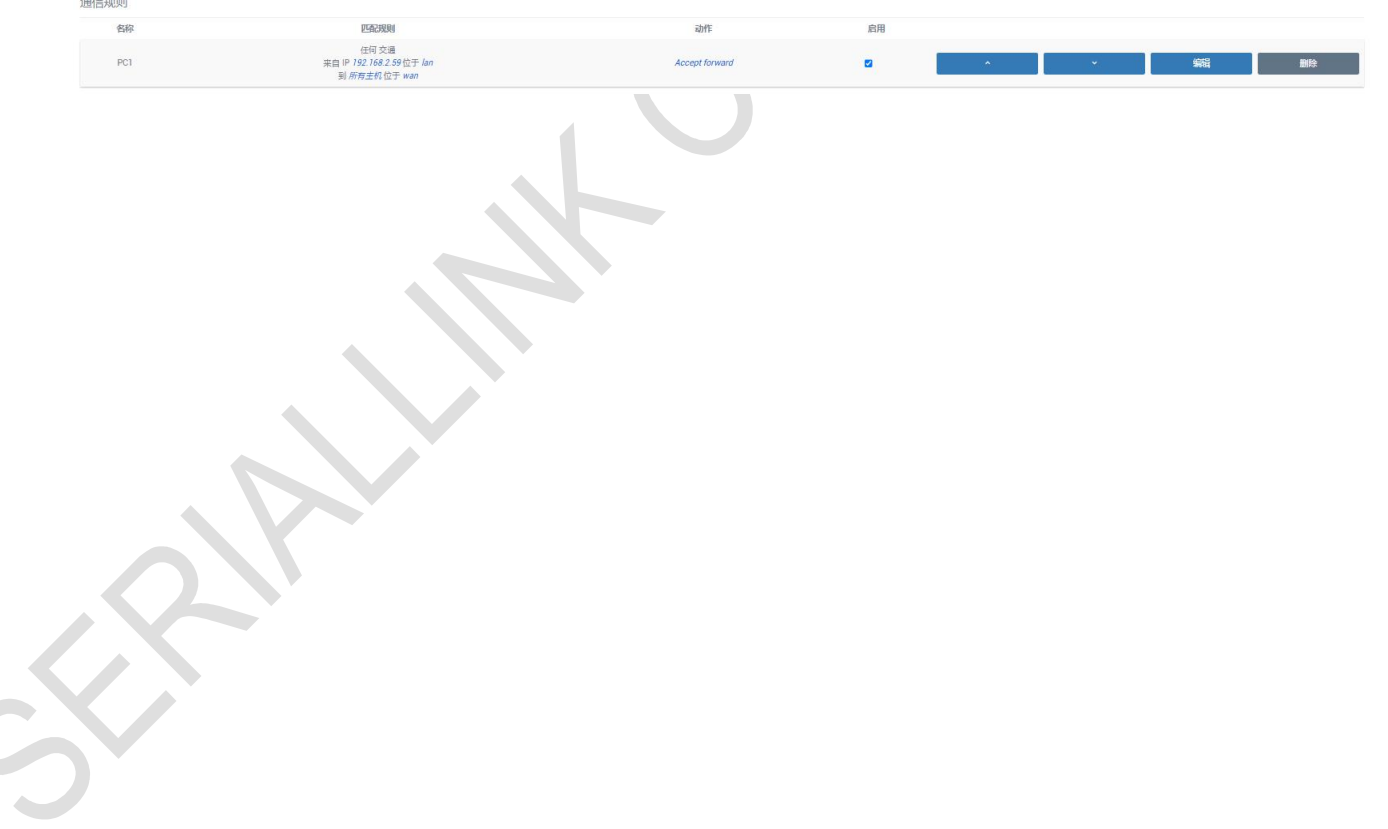

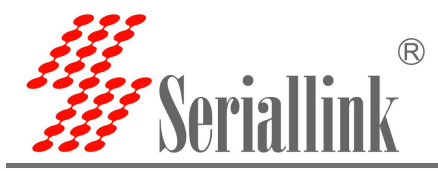

#### 2)禁止其他设备通过 SLK-R620 网络

注意,步骤 1) 仅是实现了允许 PC1 通过 SLK-R620 网络, 下面还需要添加规则以禁止除 PC1 外的设备 通过 SLK-R620 网络。

①同样找到【新建转发规则】,点击【添加并编辑】

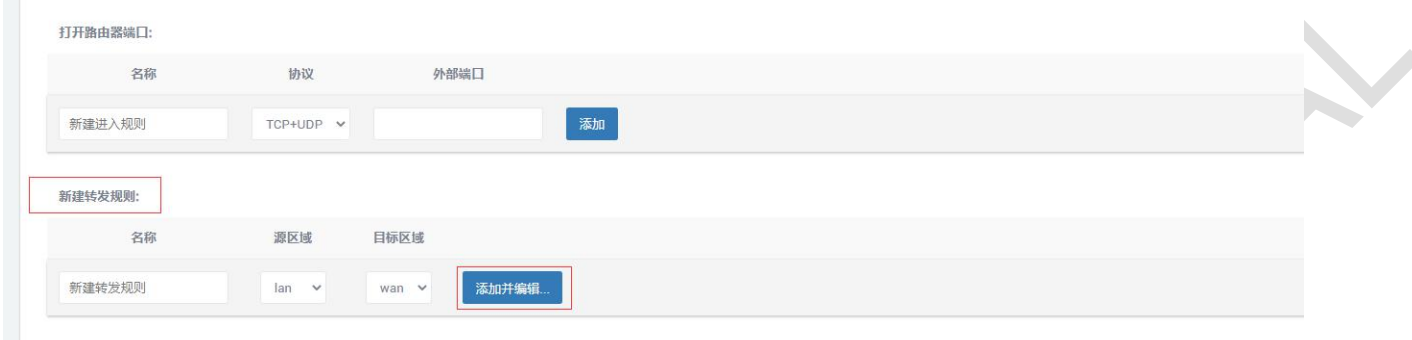

②在跳转的新页面内,自定义规则【名称】

- ③【协议】选择【任何】
- ④【源地址】选择【任何】
- ⑤【动作】选择【拒绝】,禁止其他地址通过 SLK-R620 网络
- ⑥点击【保存并应用】

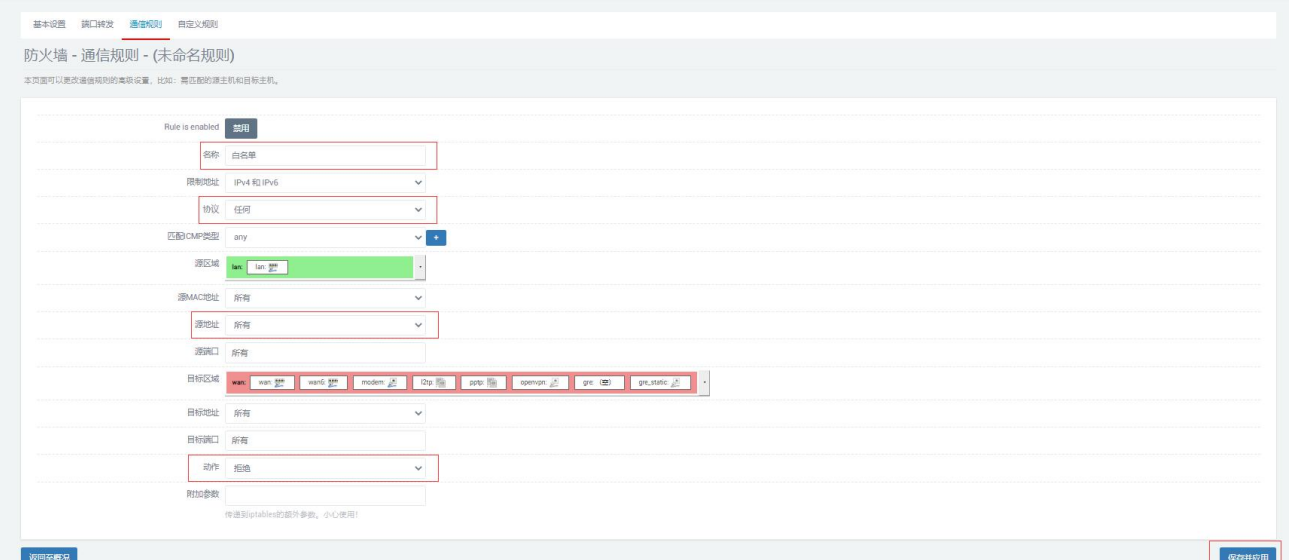

⑦在跳转回到通信规则的页面上,可以找到刚添加的两条转发规则,这表示白名单规则添加成功。

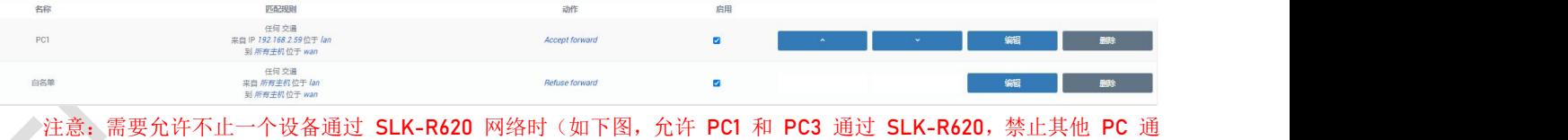

过 SLK-R620 网络), 可以添加多个允许不同设备通过 SLK-R620 网络的转发规则, 然后点击规则列表的排序按钮(如下 图红圈中的图标),调整规则顺序,将下图的【白名单】规则调整至列表末端,并点击【保存并应用】:

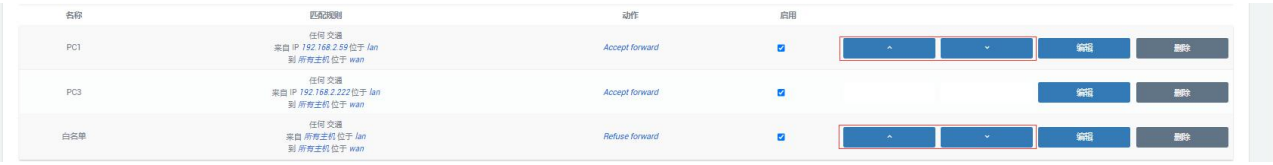

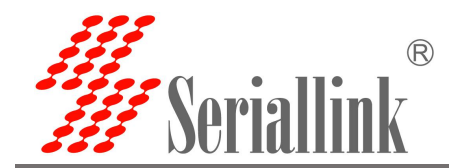

#### <span id="page-12-0"></span>2.1.2. **测试结果**

①PC1 上网络配置如下

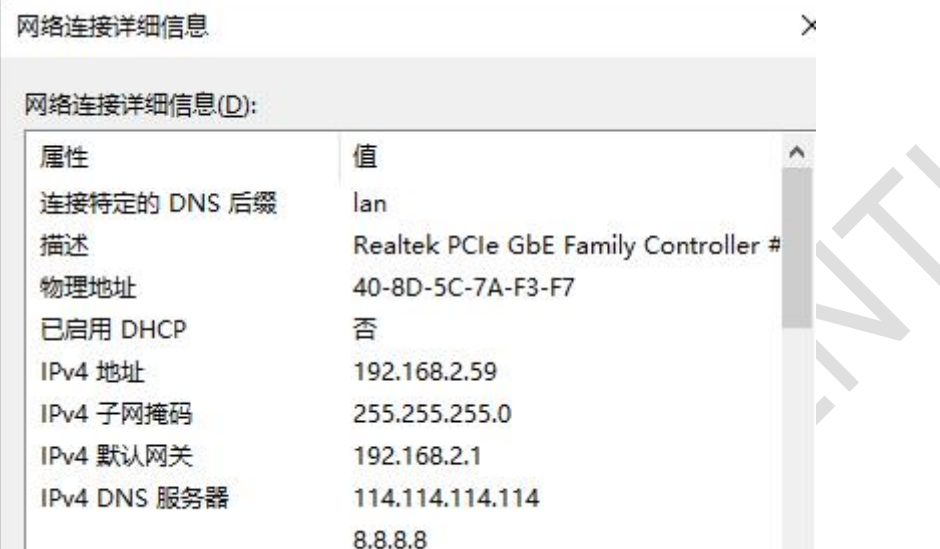

#### ②PC1 测试结果

C:\Users\Administrator>ping www.baidu.com

正在 Ping www.a.shifen.com [14.215.177.38] 具有 32 字节的数据:<br>来自 14.215.177.38 的回复: 字节=32 时间=9ms TTL=54<br>来自 14.215.177.38 的回复: 字节=32 时间=9ms TTL=54<br>来自 14.215.177.38 的回复: 字节=32 时间=9ms TTL=54<br>来自 14.215.177.38 的回复: 字节=32 时间=9ms TTL=54 14.215.177.38 的 Ping 统计信息:<br>- 数据包: 已发送 = 4, 已接收 = 4, 丢失 = 0 (0% 丢失),<br>往返行程的估计时间(以毫秒为单位):<br>- 最短 = 9ms, 最长 = 9ms, 平均 = 9ms

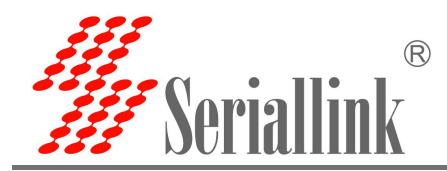

ò.

③PC2 上网络配置如下

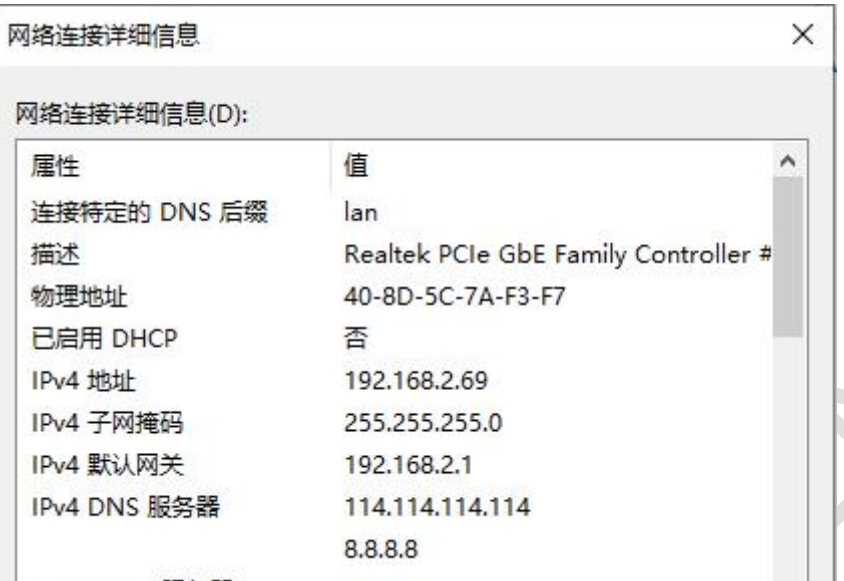

②PC2 测试结果

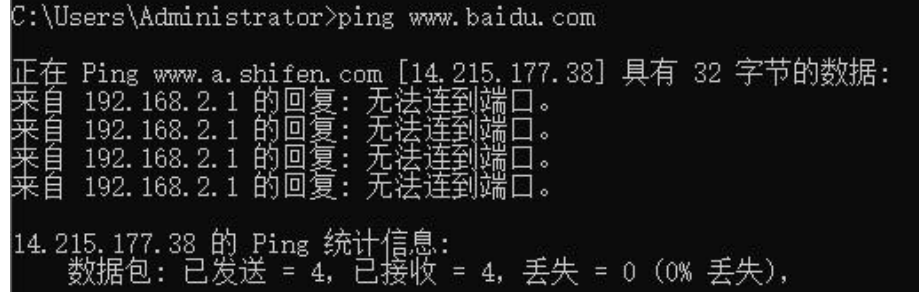

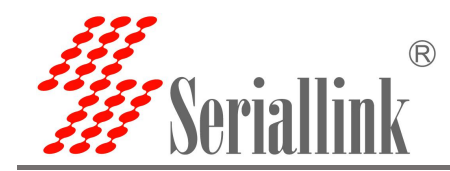

## <span id="page-14-0"></span>2.2. 测试部分#2

#### <span id="page-14-1"></span>2.2.1. **配置规则**

1)添加允许 PC1:192.168.2.59 访问 106.55.45.169 规则 ①【路由设置】——【防火墙】——【通信规则】 往下找到【新建转发规则】,点击【添加并编辑】

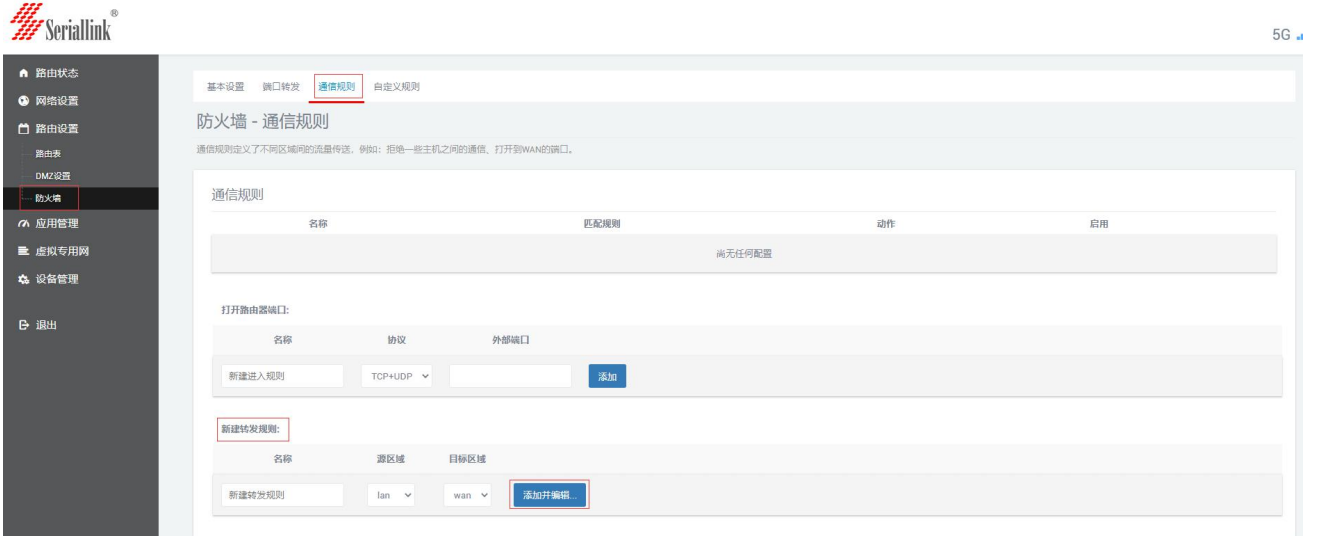

②在跳转的新页面内,自定义规则【名称】

- ③【协议】选择【任何】
- ④【源地址】选择 PC1 的 IP 地址:192.168.2.59
- ⑤【目标地址】填写 106.55.45.169
- ⑥【动作】选择【接收】,允许 PC1 通过 SLK-R620 网络访问 106.55.45.169
- ⑦点击【保存并应用】

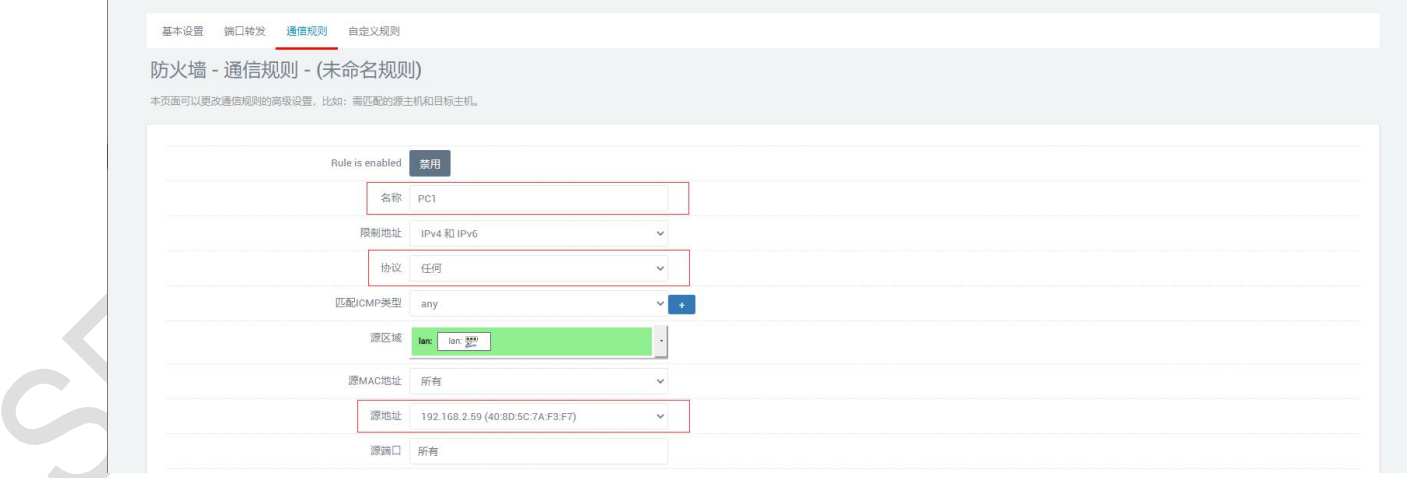

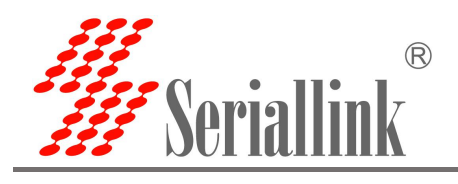

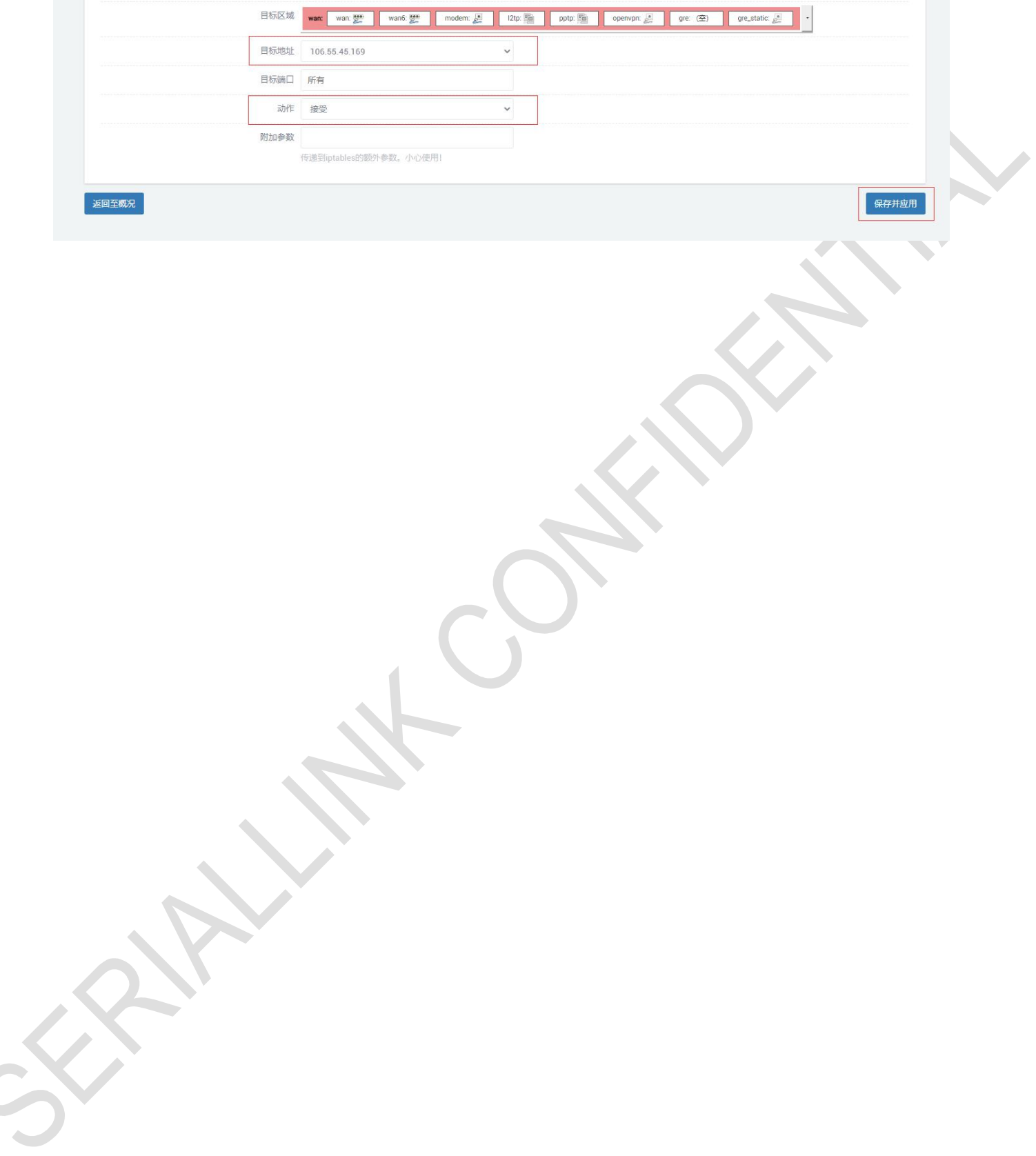

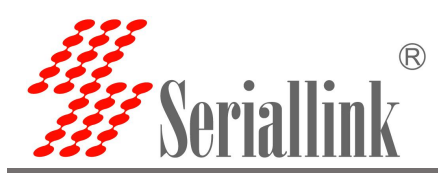

2)添加禁止 PC1 访问其他外部 IP 地址规则 ①同样找到【新建转发规则】,点击【添加并编辑】

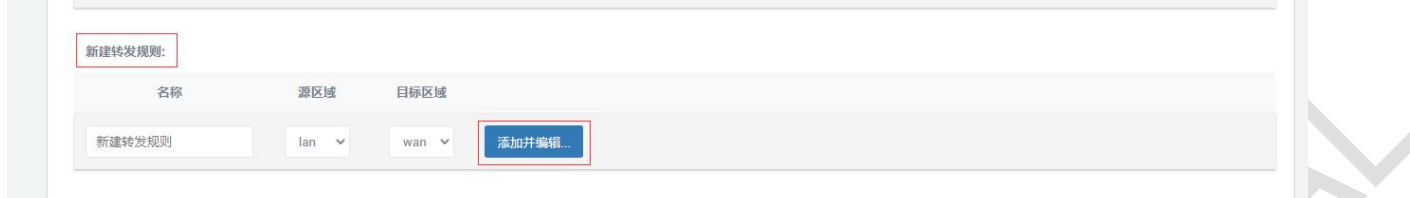

②在跳转的新页面内,自定义规则【名称】

- ③【协议】选择【任何】
- ④【源地址】选择 PC1 的 IP 地址:192.168.2.59
- ⑤【动作】选择【拒绝】,禁止 PC1 通过 SLK-R620 网络访问其他外部 IP 地址
- ⑥点击【保存并应用】

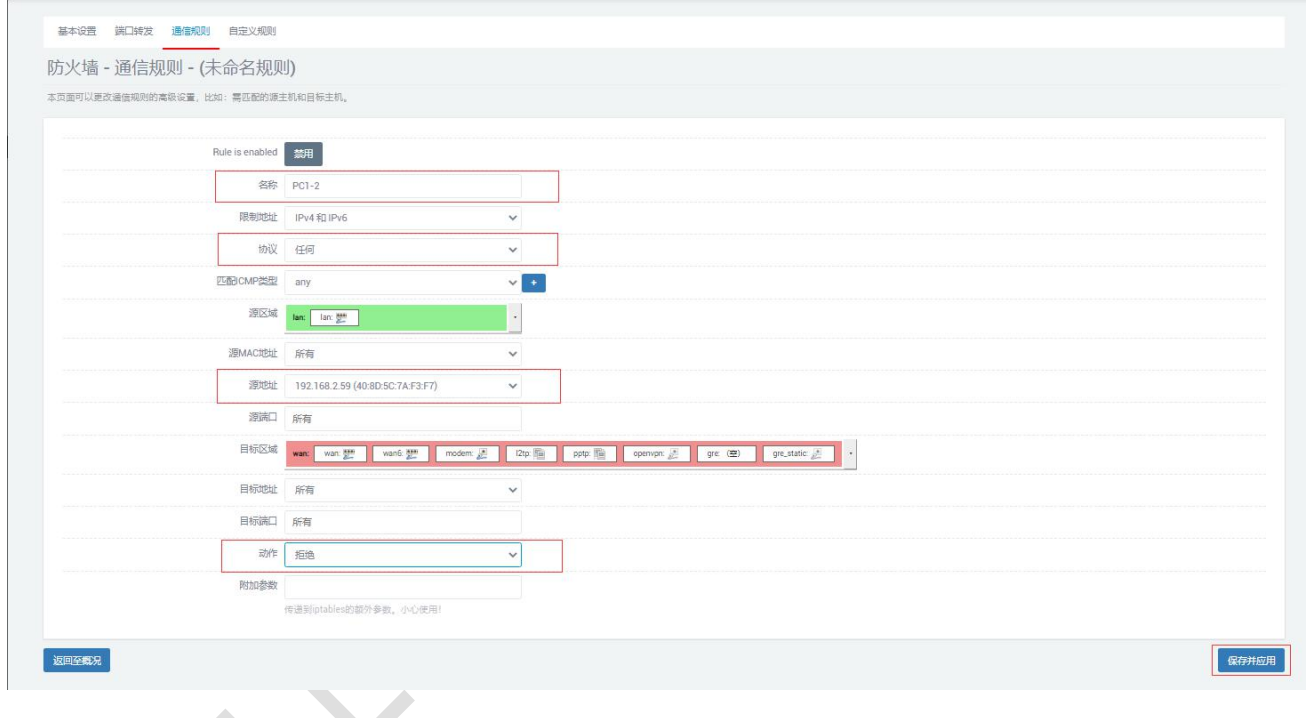

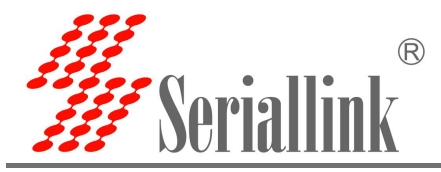

#### 3)禁止其他设备通过 SLK-R620 网络

注意,步骤 1) 和 2) 仅是实现了允许 PC1 通过 SLK-R620 网络访问某个外部 IP, 下面还需要添加规则 以禁止除 PC1 外的设备通过 SLK-R620 网络。

①同样找到【新建转发规则】,点击【添加并编辑】

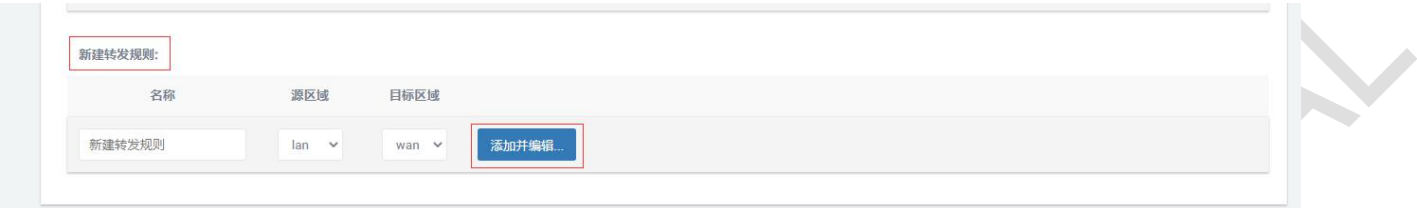

②在跳转的新页面内,自定义规则【名称】

- ③【协议】选择【任何】
- ④【源地址】选择【任何】
- ⑤【动作】选择【拒绝】,禁止其他地址通过 SLK-R620 网络
- ⑥点击【保存并应用】

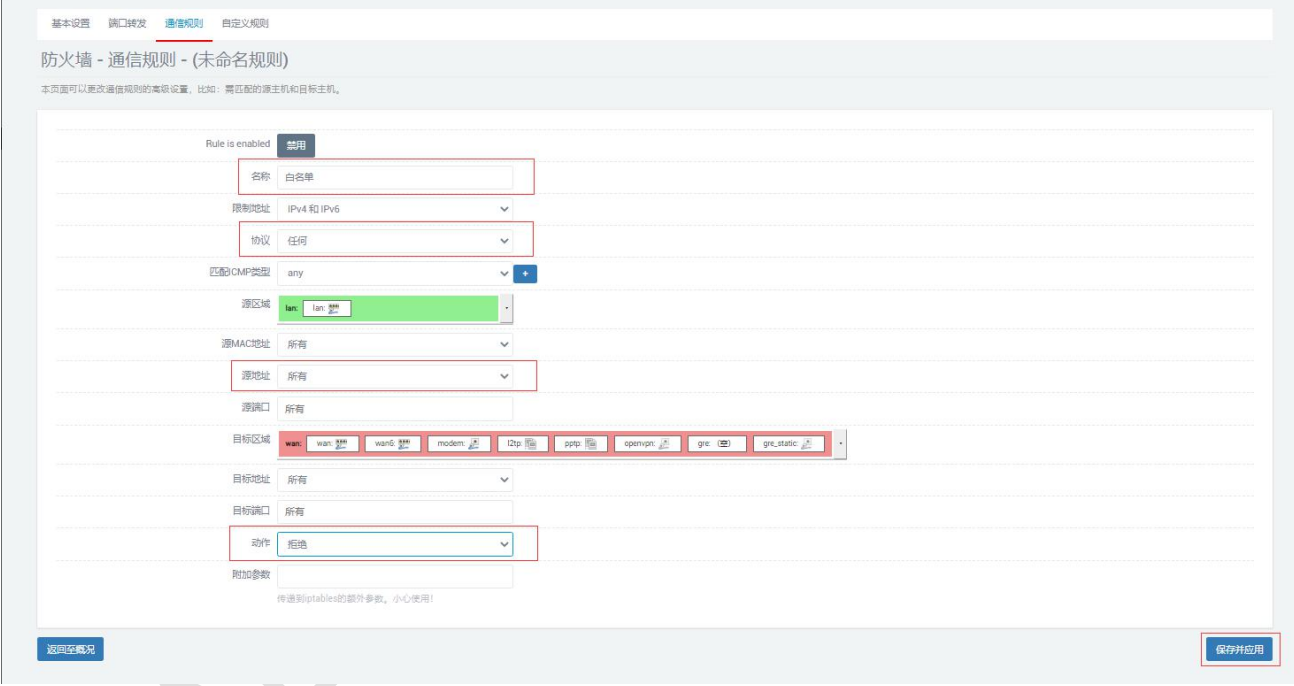

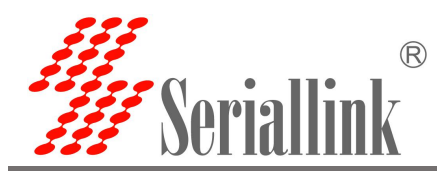

#### 4)最终规则列表如下

【PC1】和【PC1-2】规则表示仅允许 PC1 通过 SLK-R620 网络访问 106.55.45.169,禁止 PC1 访问其他外 部 IP,【白名单】规则禁止其他设备通过 SLK-R620 网络访问外网。

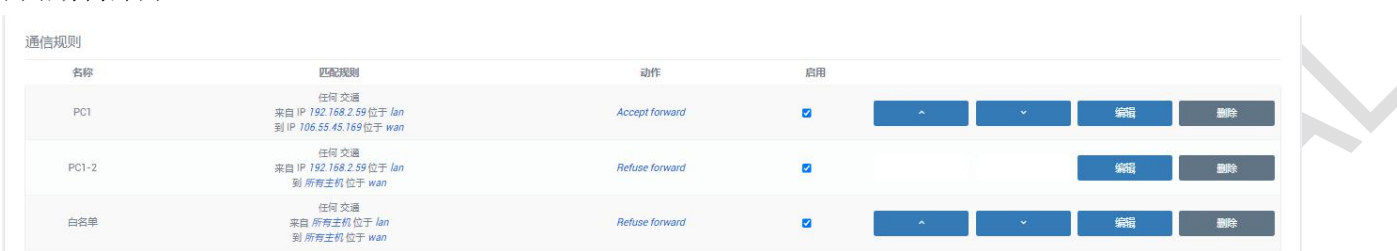

注意: 需要允许设备通过 SLK-R620 网络访问不止一个外部 IP 时(如下图, 允许 PC1 通过 SLK-R620 网络访问 106.55.45.169 和 118.26.68.91, 禁止其访问其他外部 IP 和禁止其他设备通过 SLK-R620 访问外部网络),可以添加多个允 许该设备通过 SLK-R620 网络的转发规则,然后点击规则列表的排序按钮(如下图红圈中的图标),调整规则顺序,将下图 的【PC1-禁止】调整至列表倒数第二位和【白名单】规则调整至列表末端,并点击【保存并应用】:

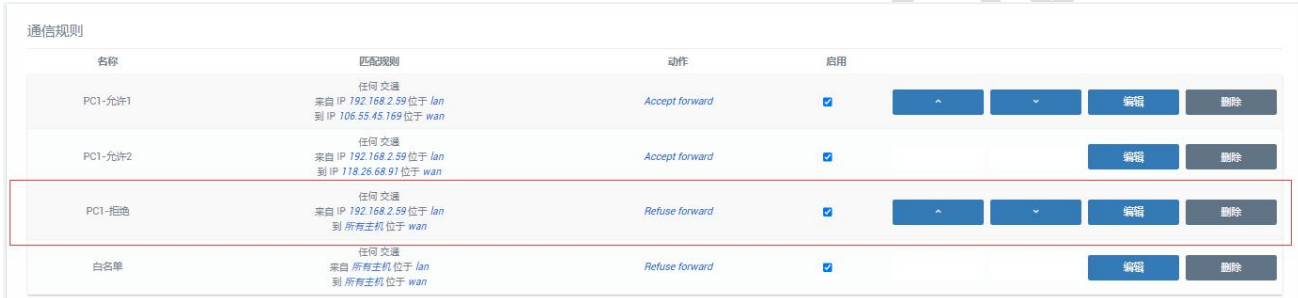

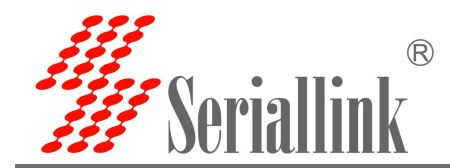

#### <span id="page-19-0"></span>2.2.2. **测试结果**

①PC1 上网络配置如下

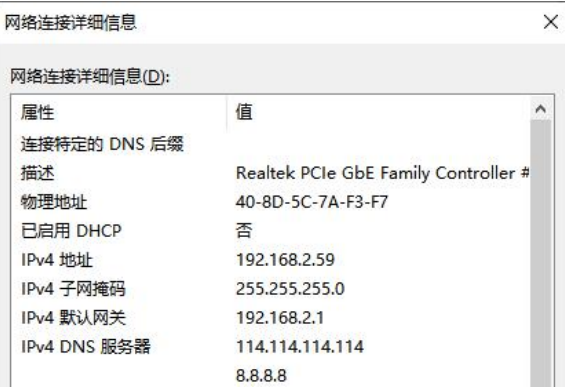

#### ②PC1 测试结果

C:\Users\Administrator>ping 106.55.45.169 正在 Ping 106.55.45.169 具有 32 字节的数据:<br>来自 106.55.45.169 的回复: 字节=32 时间=7ms TTL=51<br>来自 106.55.45.169 的回复: 字节=32 时间=7ms TTL=51<br>来自 106.55.45.169 的回复: 字节=32 时间=7ms TTL=51<br>来自 106.55.45.169 的回复: 字节=32 时间=7ms TTL=51 C:\Users\Administrator>ping 118.26.68.91 在 Ping 118.26.68.91 具有 32 字节的数据:<br>:自 118.26.68.91 的回复: 字节=32 时间=99ms TTL=50<br>:自 118.26.68.91 的回复: 字节=32 时间=121ms TTL=50<br>:自 118.26.68.91 的回复: 字节=32 时间=108ms TTL=50<br>:自 118.26.68.91 的回复: 字节=32 时间=116ms TTL=50 大石油 C:\Users\Administrator>ping www.baidu.com 在 Ping www.a.shifen.com [14.215.177.38] 具有 32 字节的数据:<br>:自 192.168.2.1 的回复: 无法连到端口。<br>:自 192.168.2.1 的回复: 无法连到端口。<br>:自 192.168.2.1 的回复: 无法连到端口。<br>:自 192.168.2.1 的回复: 无法连到端口。 来百 14.215.177.38 的 Ping 统计信息:<br> 数据包: 已发送 = 4, 已接收 = 4, 丢失 = 0 (0% 丢失), C:\Users\Administrator>ping 14.215.177.38 Ping 14.215.177.38 具有 32 字节的数据:<br>192.168.2.1 的回复: 无法连到端口。<br>192.168.2.1 的回复: 无法连到端口。<br>192.168.2.1 的回复: 无法连到端口。<br>192.168.2.1 的回复: 无法连到端口。 正来再自 未来自